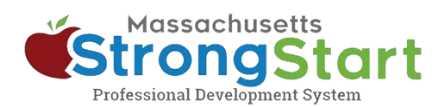

# **Como visualizar, imprimir e salvar um certificado de conclusão**

Você pode visualizar os certificados de conclusão de todos os cursos que concluiu em seu histórico de aprendizagem **(Learning History)**. O processo para salvar ou imprimir o certificado depende do seu dispositivo e navegador.

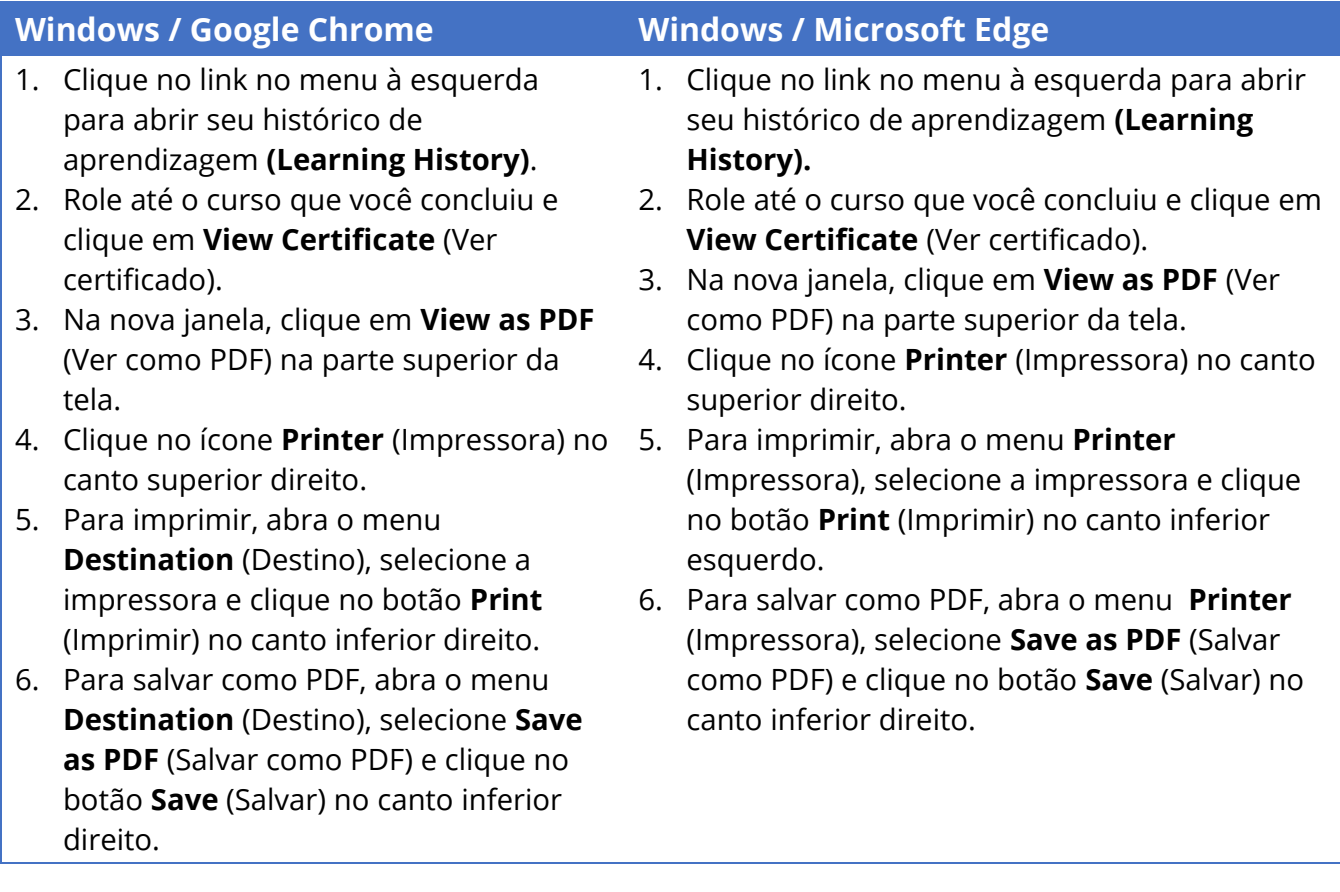

- 1. Clique no link no menu à esquerda para abrir seu histórico de aprendizagem **(Learning History)**.
- 2. Role até o curso que você concluiu e clique em **View Certificate** (Ver certificado).
- 3. Na nova janela, clique em **View as PDF** (Ver como PDF) na parte superior da tela.

## **Windows / Firefox Android (telefone ou tablet) / Chrome**

- 1. Clique no link no menu à esquerda para abrir seu histórico de aprendizagem **(Learning History)**.
- 2. Role até o curso que você concluiu e clique em **View Certificate** (Ver certificado).
- 3. Na nova janela, clique em **View as PDF** (Ver como PDF) na parte superior da tela.

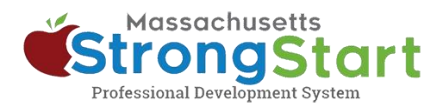

- 4. Clique no ícone **Printer** (Impressora) no canto superior direito.
- 5. Para imprimir, abra o menu **Destination** (Destino), selecione a impressora e clique no botão **Print** (Imprimir) no canto inferior direito.
- 6. Para salvar como PDF, abra o menu **Destination** (Destino), selecione **Save as PDF** (Salvar como PDF) e clique no botão **Save** (Salvar) no canto inferior direito.
- 4. Toque no ícone de três pontos no canto superior direito da tela e selecione **Print** (Imprimir).
- 5. Selecione **Save as PDF** (Salvar como PDF) na lista de impressoras disponíveis.
- 6. Toque em **Save** (Salvar) para continuar.
- 7. Escolha onde deseja salvar o arquivo e selecione **Save** (Salvar) para concluir.

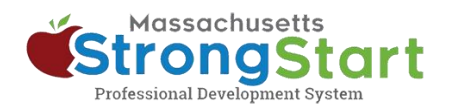

- 1. Clique no link no menu à esquerda para abrir seu histórico de aprendizagem **(Learning History)**.
- 2. Role até o curso que você concluiu e clique em 2. Role até o curso que você concluiu e **View Certificate** (Ver certificado).
- 3. Na nova janela, clique em **View as PDF** (Ver como PDF) na parte superior da tela.
- 4. Clique no ícone **Printer** (Impressora) no canto superior direito.
- 5. Para imprimir, abra o menu **Destination** (Destino), selecione a impressora e clique no botão **Print** (Imprimir) no canto inferior direito.
- 6. Para salvar como PDF, abra o menu **Destination** (Destino), selecione **Save as PDF** (Salvar como PDF) e clique no botão **Save** (Salvar) no canto inferior direito.

### **Mac OS / Google Chrome Mac iOS (iPhone or iPad)/ Chrome**

- 1. Toque no link no menu à esquerda para abrir seu histórico de aprendizagem **(Learning History)**.
- toque em **View Certificate** (Ver certificado).
- 3. Na nova janela, toque em **View as PDF** (Ver como PDF) na parte superior da tela.
- 4. Toque no ícone **Send/Share** (Enviar/Compartilhar [uma caixa com uma seta apontando para cima]) na barra de endereços na parte superior da tela.
- 5. Role para baixo e selecione **Print** (Imprimir).
- 6. Toque no ícone **Send/Share** (Enviar/Compartilhar) nessa tela e selecione para onde deseja enviar o arquivo PDF, por exemplo, Mail, Gmail, salvar em arquivos etc.

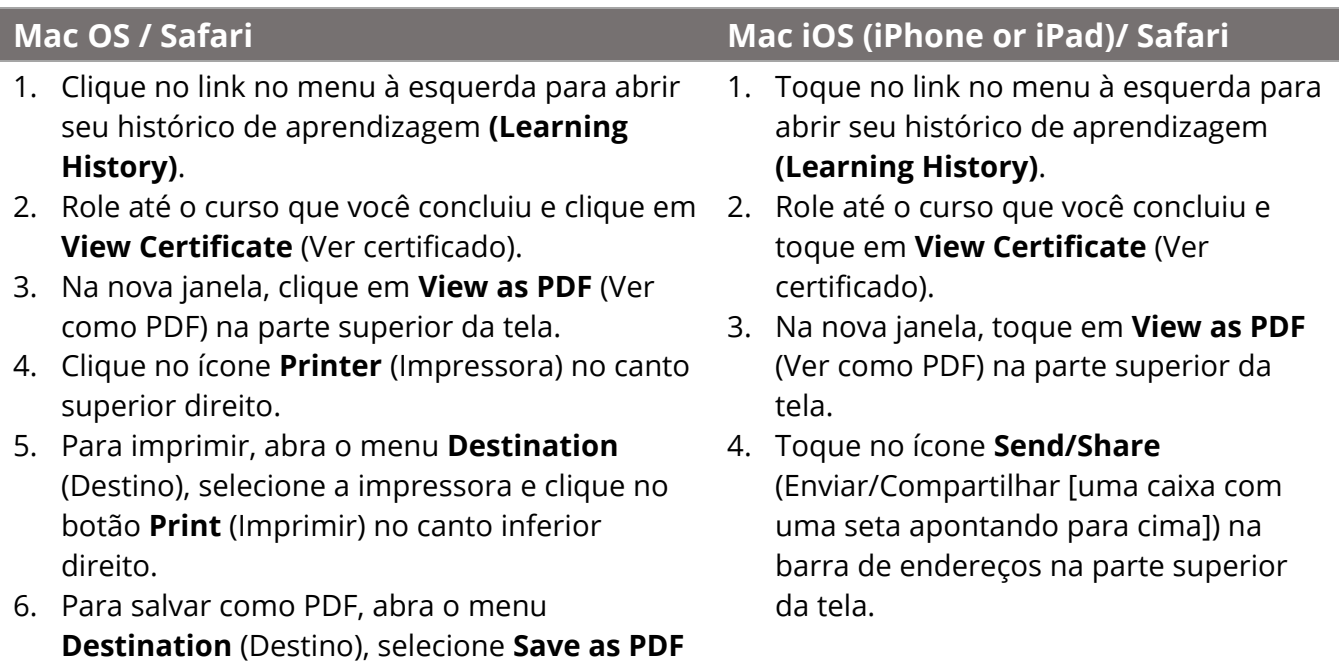

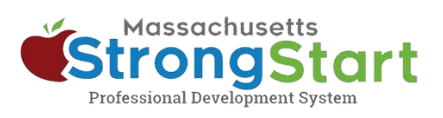

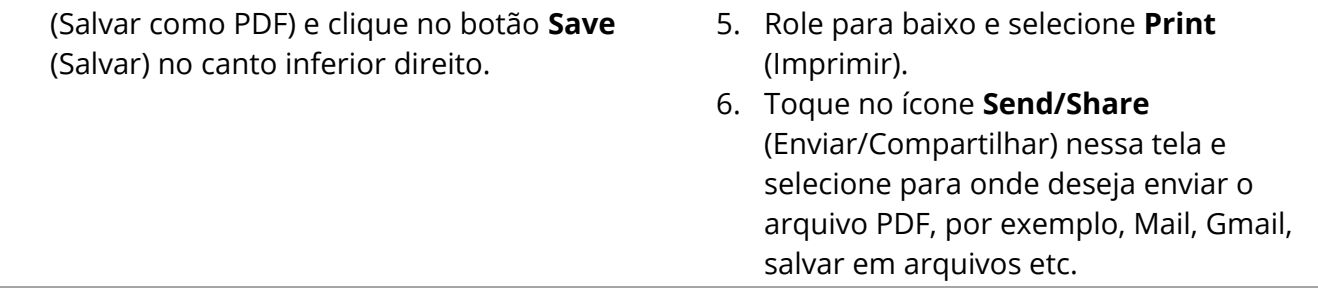